### **事前確認の内容**

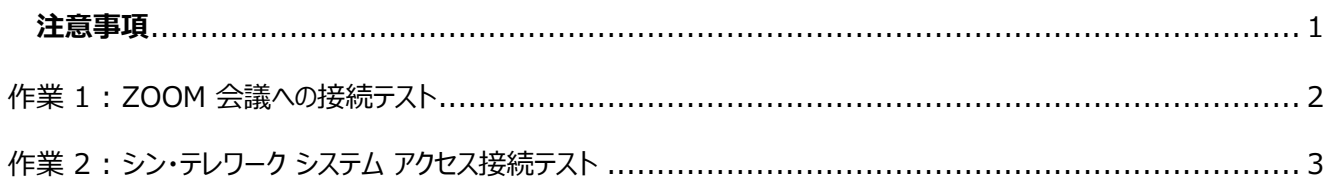

### <span id="page-0-0"></span>**注意事項**

- この手順は、必ず トレーニング コース受講当日に使用する PC および 場所(ネットワーク)で行ってください。
	- ➢ 接続確認できないことによるキャンセルをご希望の方は、承ります。
	- ➢ 画面や操作手順は、予告なく変更となる場合があります。
	- ➢ RDP 接続テストで使用する Windows 仮想マシンは、

AM1:00-5:00 までメンテナンスのため接続することはできません。

- 演習用の PC は、Windows 10 または Windows 11 をご使用ください。
- ハンズオン演習で使用する PC とは別に、2 つ目のデバイスをご用意いただくことを強く推奨いたします。
	- ➢ 2 台目のモニター、2 台目の PC、タブレット端末など。
	- ➢ これは、講師の画面を表示しながら、演習を行ったり、デジタル テキストを表示したりするためです。
	- ➢ なお、Zoom 用と演習用で別々の PC を使用される場合、演習環境からも Zoom チャット操作を行って いただく場合があるため、研修で使用されるすべての PC から Zoom への接続テストを行うことを推奨しま す。
- ⚫ 演習用 Web ブラウザーは、 Microsoft Edge、Google Chrome、Firefox などをご用意ください。

## <span id="page-1-0"></span>**作業 1 : ZOOM 会議への接続テスト**

- 1. トレーニング コース受講当日に使用する PC およびネットワークで、Web ブラウザーを起動します。
- 2. 「Zoom の テスト サイト」 にアクセスします。 **<https://support.zoom.us/hc/ja/articles/115002262083/>** ⇒ Zoom ミーティングに参加するテストの 「手順」 が表示されます。
- 3. 指示に従ってテストを行います。

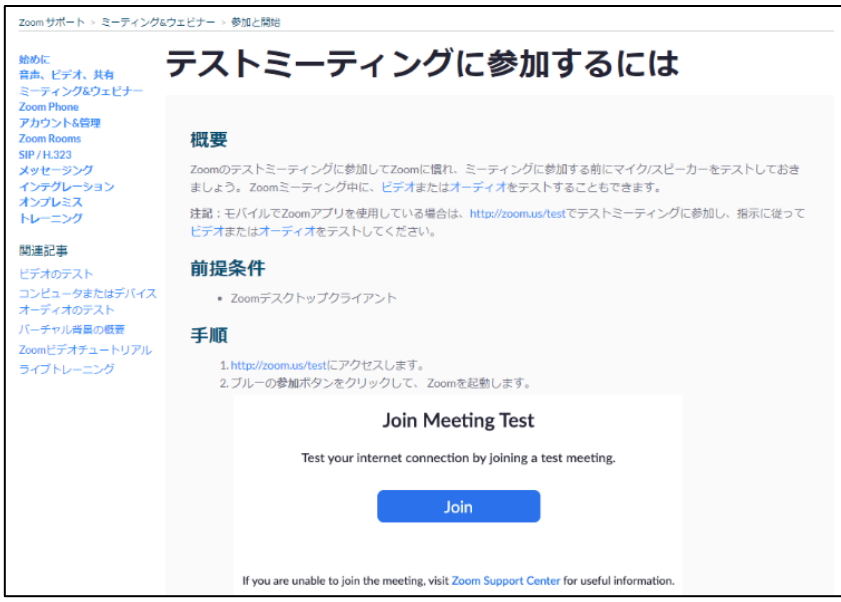

# <span id="page-2-0"></span>**作業 2 : シン・テレワーク システム アクセス接続テスト**

本コースでは、NTT 東日本が提供する「シン・テレワーク システム」を使用して、遠隔でラボ環境に接続します。 下記の手順で、事前に当日使用する PC にシン・テレワーク システムのクライアントをインストールし、接続確認の実 施をお願いします。

1. Web ブラウザーを起動して、シン・テレワークシステムダウンロードサイトにアクセスします。

<http://telework.cyber.ipa.go.jp/download>

2. 「ダウンロード] リストの 「3. NTT 東日本 - IPA 「シン・テレワークシステム | のクライアントのみの ZIP ファイル のダウンロード (約 27 MB)] をクリックします。

⇒コンピューターのダウンロードフォルダーに、ZIP ファイル(「IPA\_Thin\_Telework\_ZIP\_Client\_only-<バージョン 情 >.zip」) がダウンロードされます。

### ダウンロード 最新版のダウンロード - 2021/08/05 公開版 Ver 0.18 (Beta 7 Fix 1) ビルド 9902 用途に応じて、以下のいずれかをダウンロードしてください。過去バージョンの更新履歴はこちら 1. NTT 東日本 - IPA 「シン・テレワークシステム」の Windows 版フルバッケージのインストーラのダウンロード (約 46MB)<br>サーバー (共有機能有効版) + サーバー (共有機能無効版) + クライアント のセットです。通常はこれをダウンロードしてください。 インストール時に、いずれのソフトウェアをインストールするか選択する画面が表示されます。 2. NTT 東日本 - IPA 「シン・テレワークシステム I の Windows 版共有機能無効版サーバーのみ同梱 (クライアントも入っています) のインストーラのダウンロード (約 44MB) -<br>-バー (共有機能無効版) + クライアント のセットです。企業のセキュリティポリシー上、共有機能無効版のみを従業員に配布したい場合などにご利用ください。 3. NTT 東日本 - IPA 「シン・テレワークシステム」 のクライアントのみの ZIP ファイルのダウンロード (約 27 MB) クライアントソフトウェアのみが入っている ZIP ファイルです。内部のファイルをすべて展開して ThinClient.exe を実行します。インストーラはありませんので、一時的に PC をクライアントとして利用する際に便利です。 上記の Web サーバー "download.telework.cyber.ipa.go.jp" からダウンロードできない場合は • 何らかの通信障害等が理由で上記のダウンロードリンクからファイルがダウンロードできない場合、またはダウンロード速度が遅い場合は、こちらの github.com からもダウンロードが可能です。

- 3. ファイルエクスプローラーで、ZIP ファイルを右クリックし、 「すべて展開] をクリックし、展開します。
- 4. 展開されたファイルの中に含まれるThinClient.exe をダブルクリックして実行します。

5. [NTT 東日本 – IPA シン・テレワークシステム クライアント]ウィンドウが開きます。 [接続先コンピュータ ID]に 以下の値を入力して[接続]をクリックします。

[接続先 コンピュータ ID]: **thintelcheck-6207**

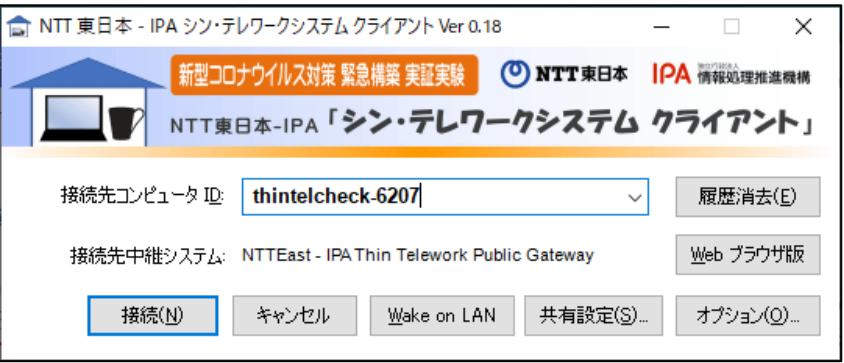

6. [NTT 東日本 – IPA「シン・テレワークシステム」サーバーへの接続のためのユーザー認証]ウィンドウが開きます。 [パスワード]に以下の値を入力して、[OK]をクリックします。

[パスワード]: **ThinPazzw.rd!**

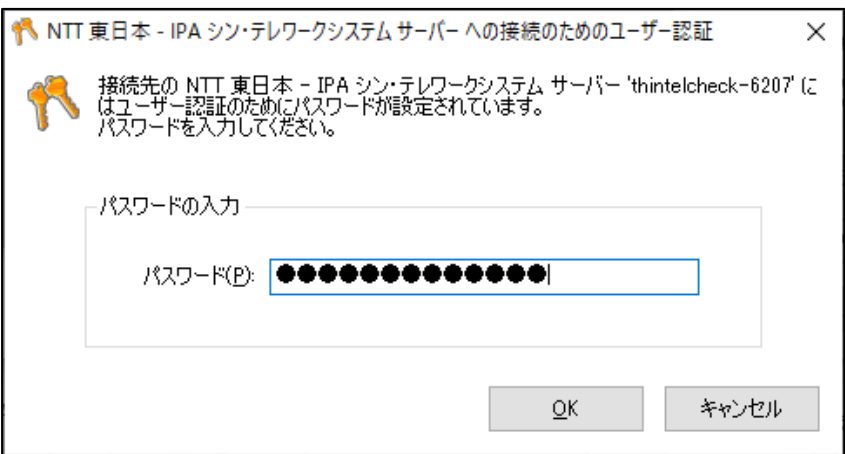

7. 以下のように、リモートデスクトップ画面が表示され、サインイン画面が表示されたらテストは成功です。 [×] をクリックしてリモートデスクトップ画面を閉じます。

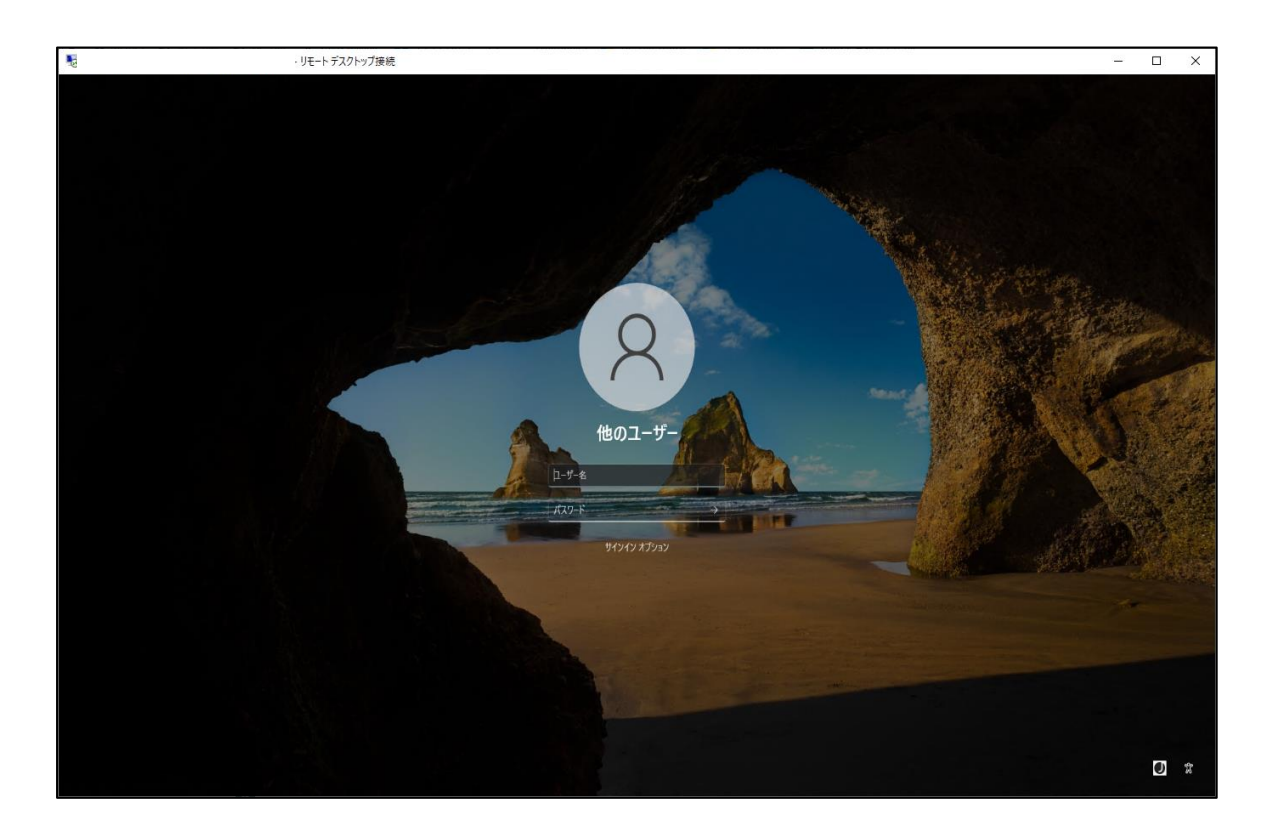

### ワンポイント

社内のイントラネットからアクセスする場合、通信ポート (RDP ポート: 3389) の制限により、 RDP 接続できない場合があります。上記の接続テストが失敗する場合、ご自宅のネットワークな ど、制限のない環境でのご受講をご検討ください。

"事前確認事項" は、以上です。 ご不明な点がございましたら、お問い合わせください。